#### **ค ู ม ื อการใช ้ ระบบสารสนเทศภายในว ิ ทยาลย ั เทคโนโลย ี นครหาดใหญ ่ ่**

# **ส าหรับนักเรียน นักศึกษา**

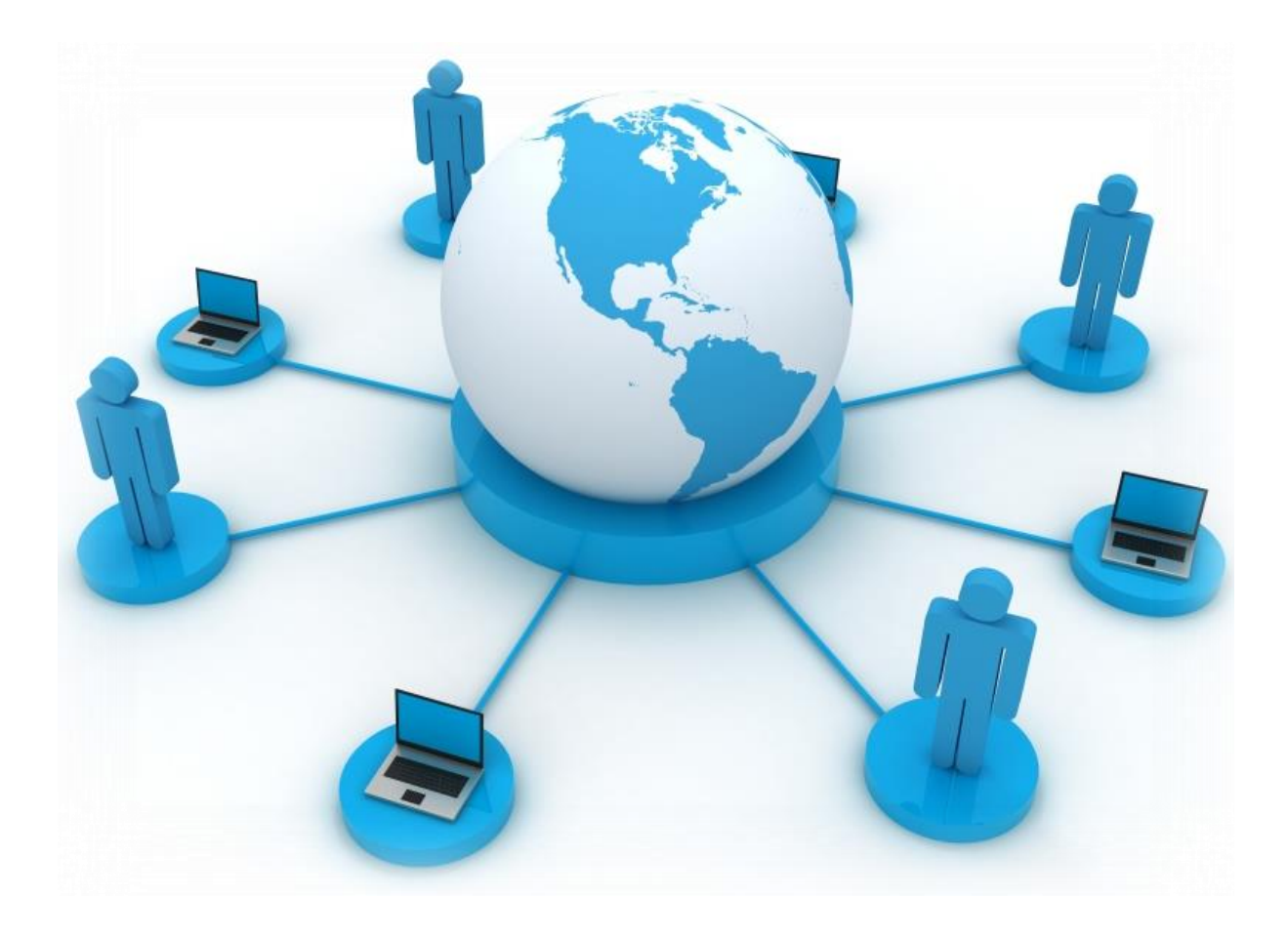

**งานสารสนเทศ ฝ่ ายส่งเสริมการศึกษา วิทยาลัยเทคโนโลยีนครหาดใหญ่**

### **ขั้นตอนการสแกนบัตรเข้าวิทยาลัยและออกวิทยาลัย**

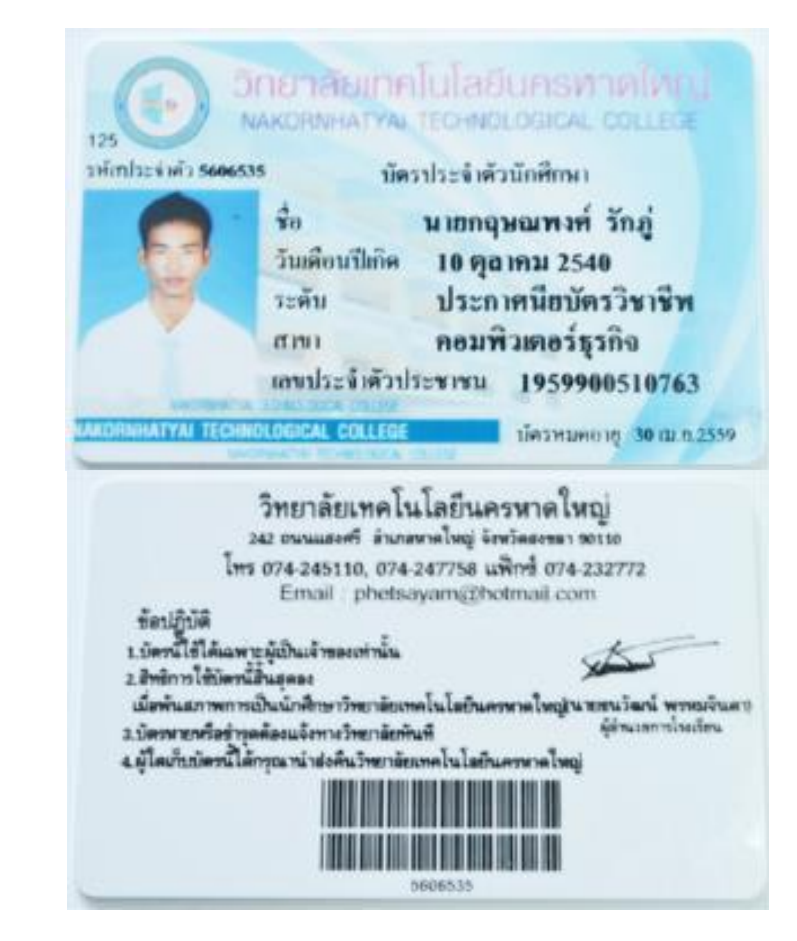

1. ใหน้กัเรียน นกัศึกษา เตรียมนา บตัรนกัเรียน นกัศึกษาของวทิยาลยัฯ ดงัตามภาพน้ี

่ 2. ให้นักเรียน นักศึกษา นำบัตรนักเรียน นักศึกษา มาสแกน โดยให้สแกนด้านหลังของบัตรตามที่วงกลมไว้ ้ เพื่อให้เครื่องตัวอ่านบัตรบาร์โค๊ด เลเซอร์สีแดง ๆ อ่านโดนตรงที่กำหนดไว้ ดังตามภาพนี้

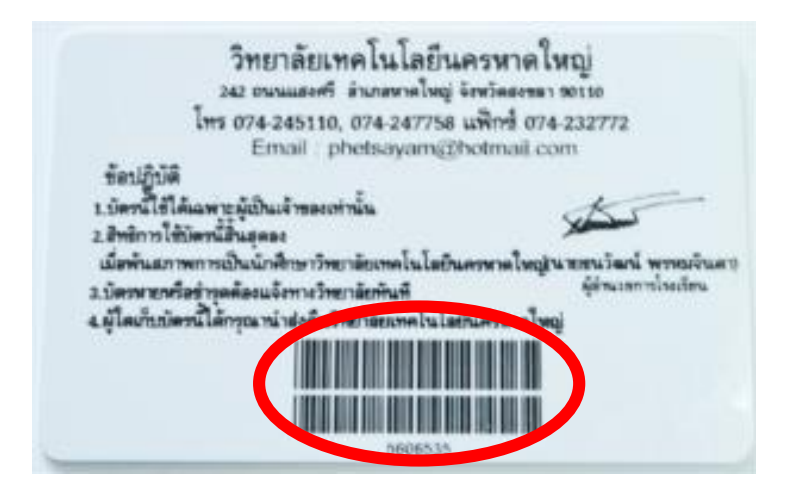

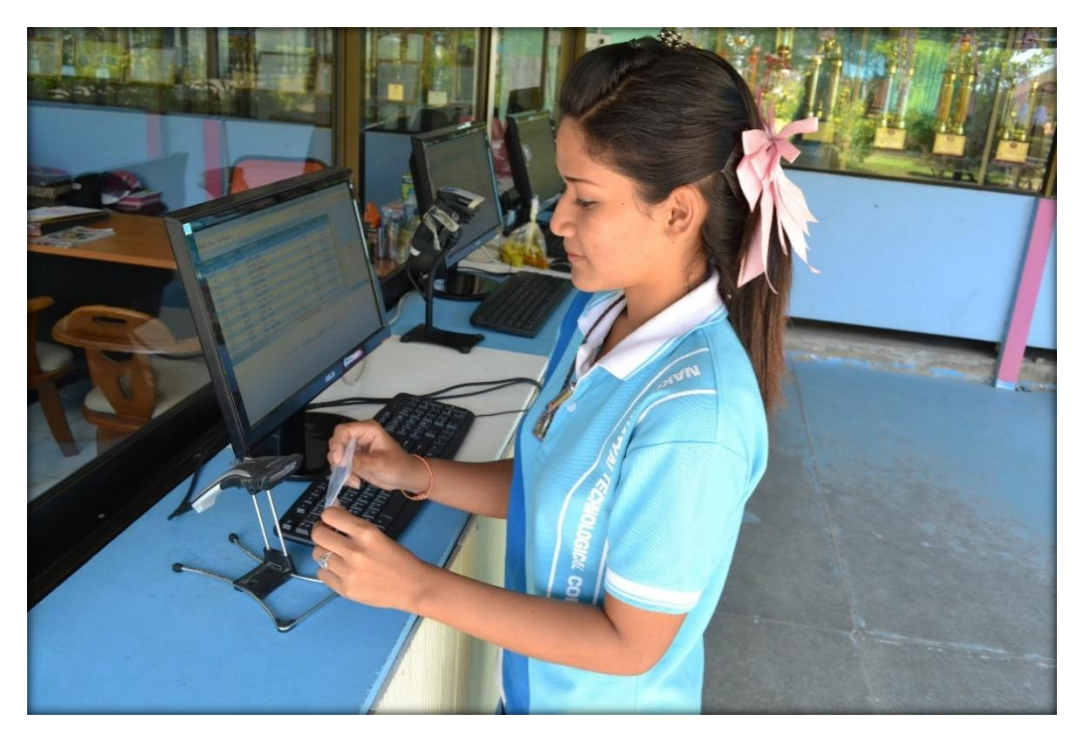

3. รูปแบบการสแกนบตัรนกัเรียน นกัศึกษา ดงัตามภาพน้ี

4. ให้นักศึกษาดูหน้าจอคอมพิวเตอร์ จะปรากฏชื่อของนักเรียน นักศึกษาขึ้นมา โดยระบุเลขที่เข้า ณ วันนั้น รหัสนักเรียน นักศึกษา ชื่อนักเรียน นักศึกษา สถานการณ์การเข้า-ออก และเวลาการเข้าสแกนบัตร ตามภาพ

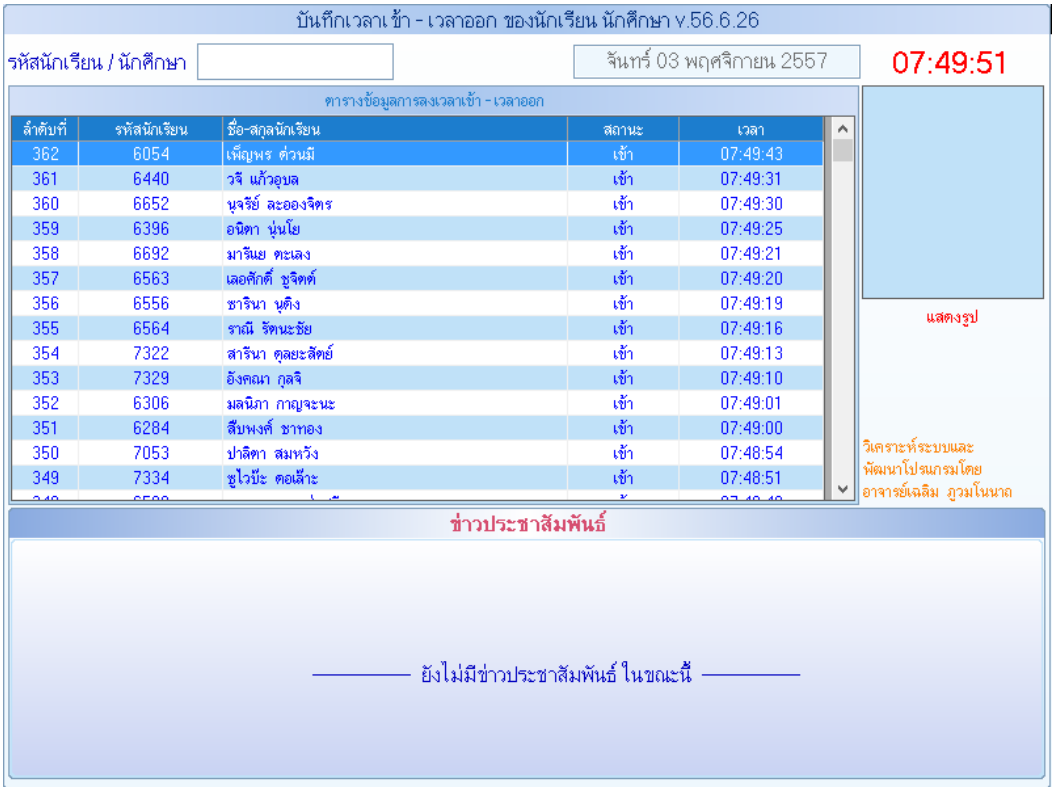

**หมายเหตุ**ให้สังเกตเมื่อสแกนทุกคร้ังใหต้รวจสอบวา่ ชื่อแสดงโชวห์ นา้จอหรือไม่ถา้ไม่โชว์ใหต้ิดต่อหอ้ง ฝ่ายกิจการ นกัเรียน นกัศึกษา

### **ระบบสารสนเทศเพื่อการบริหารจัดการวิทยาลัยเทคโนโลยีนครหาดใหญ่ (Mis-School) ส าหรับนักเรียน นักศึกษา โปรแกรมระบบบริการตรวจสอบข้อมูลนักเรียน-นักศึกษา (IMS)**

โปรแกรมระบบบริการตรวจสอบข้อมูลนักเรี ยน นักศึกษา (IMS) มีวัตถุประสงค์ต้องการให้ นักเรียน นักศึกษา วิทยาลัยเทคโนโลยีนครหาดใหญ่ ให้ตระหนักถึงข้อมูลนักเรียน นักศึกษาของตนเอง อาทิ เช่น ผลการเรียน รายวชิาที่ติด มส. รายวชิาที่หมดสิทธ์ิสอบระหวา่ งเรียน ตารางเรียนนกัเรียน นกัศึกษา เวลา ้ เข้าชั้นเรียนแต่ละวิชาของนักเรียน นักศึกษา คะแนนเก็บแต่ละรายวิชา ข้อมูลการขาด การมา การสาย และ ึ การลาต่าง ๆ คะแนนความประพฤติของนักเรียน นักศึกษา การชำระค่าธรรมเนียมต่าง เป็นต้น เพื่อเป็น ประโยชน์แก่นกัเรียน นกัศึกษา ที่ศึกษา ณ วทิยาลยัฯ แห่งน้ี

1. ดับเบิ้ลคลิก โปรแกรมระบบบริการตรวจสอบข้อมูลนักเรียน นักศึกษา (IMS)

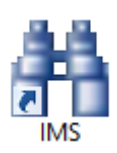

2. เข้าสู่ระบบ ระบบบริการตรวจสอบข้อมูลนักเรียน-นักศึกษา (IMS) ให้ใส่รหัสนักเรียน นักศึกษา ลงไป ช่องรหัสนักเรียน จะแสดงเป็นเครื่องหมายดอกจัน (\*\*\*\*)

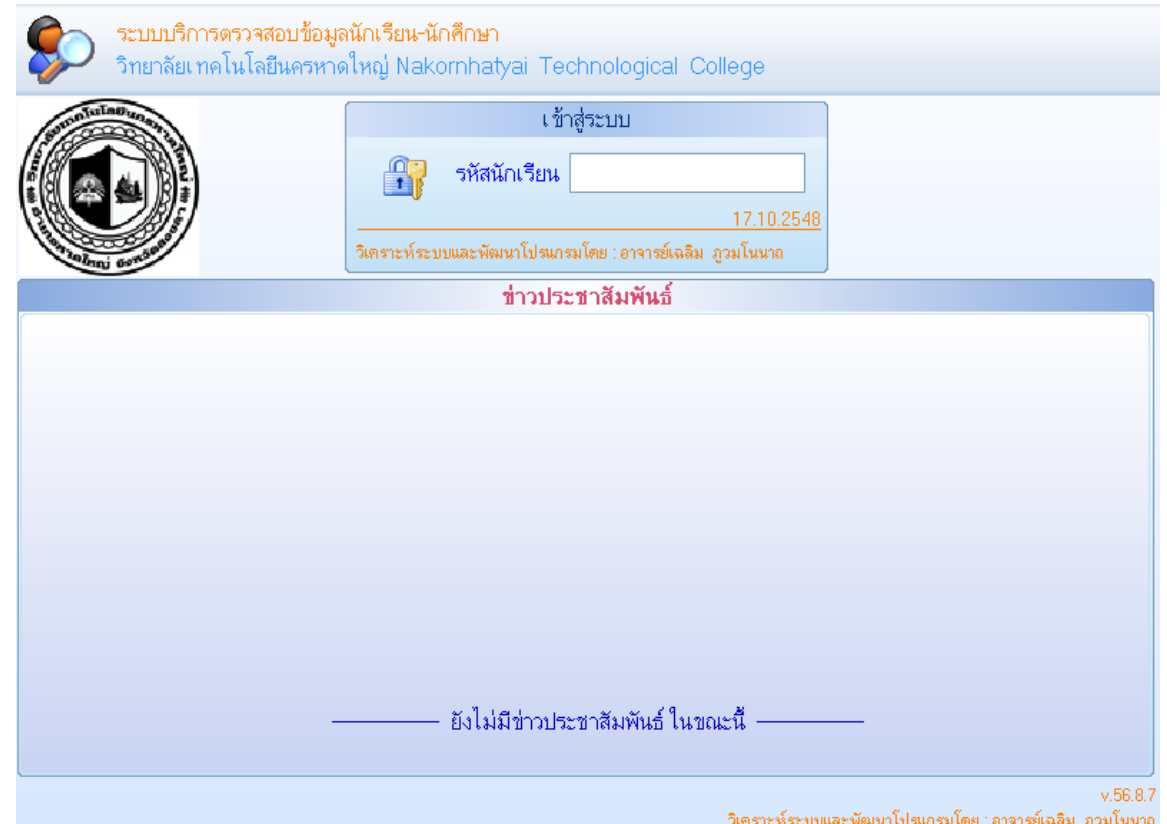

3. เมื่อเข้าสู่ระบบจะแสดงข้อมูลส่วนตัวของนักเรียน นักศึกษา สามารถตรวจสอบประวัติของตัวเองถูกต้อง หรือไม่ และมีเมนูข้อมูลต่าง เช่น งานทะเบียน งานวิชาการ งานปกครอง งานการเงิน และกิจกรรม เป็นต้น

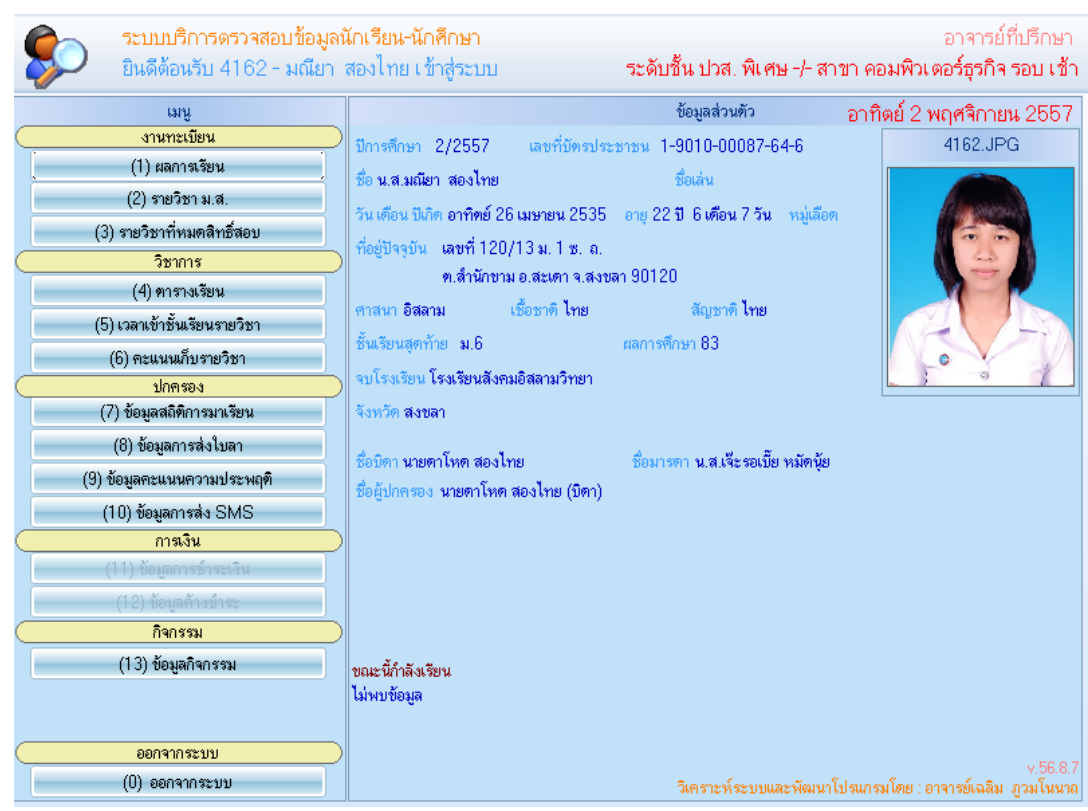

3.1 แสดงข้อมูลงานทะเบียนและวดัผลประเมินผล เกี่ยวกบั ข้อมูลผลการเรียนแต่ละภาคเรียน ึ คะแนนเฉลี่ยแต่ละภาคเรียน คะแนนเฉลี่ยสะสมที่เรียนมาทุกภาคเรียน และแสดงรายวิชาที่ต้อเรียนซ้ำ

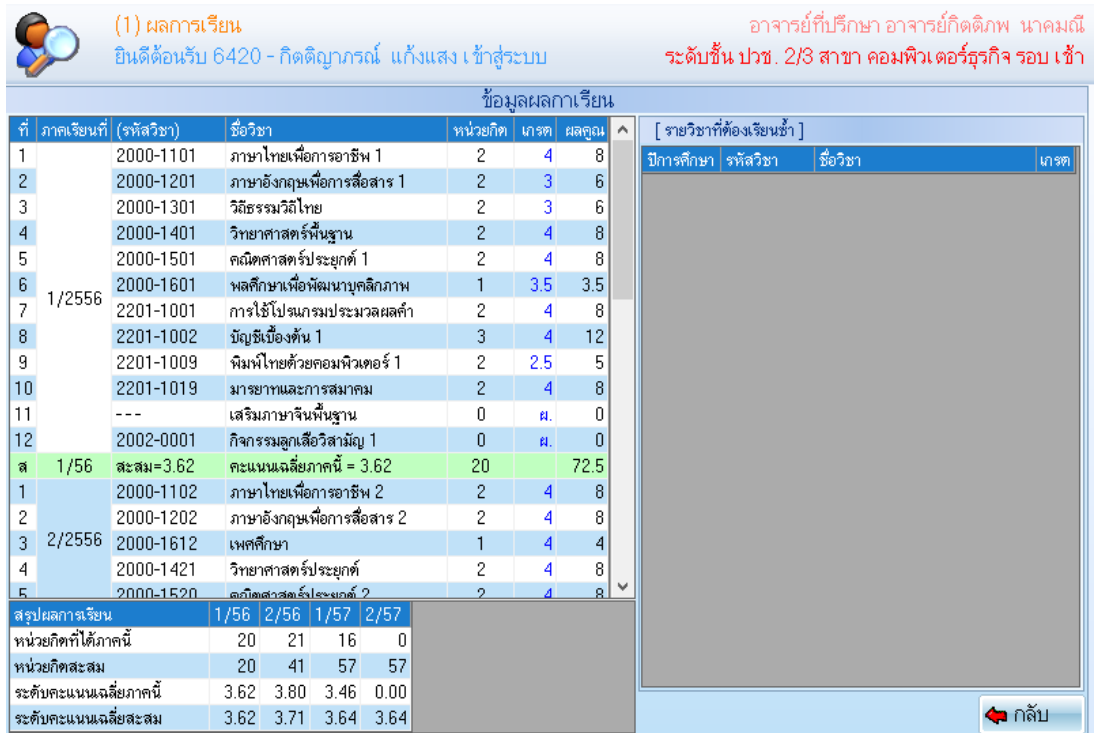

3.2 รายวิชาที่ติด ม.ส จะแสดงข้อมูลปีการศึกษา รหัสวิชา ชื่อวิชา และจำนวนวิชา ที่ติด มส. ที่ยัง ไม่ไดข้อแก้มส.

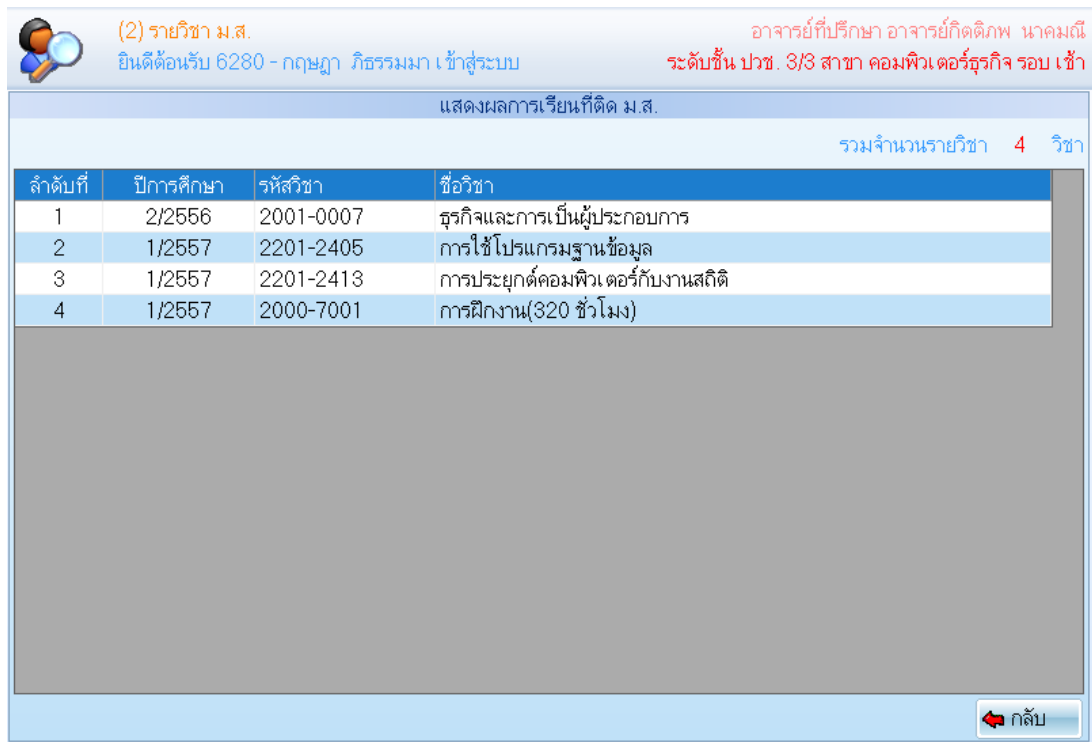

### 3.3 แสดงข้อมูลของงานหลักสูตร เกี่ยวกับตารางการเรียนของนักเรียน นักศึกษา

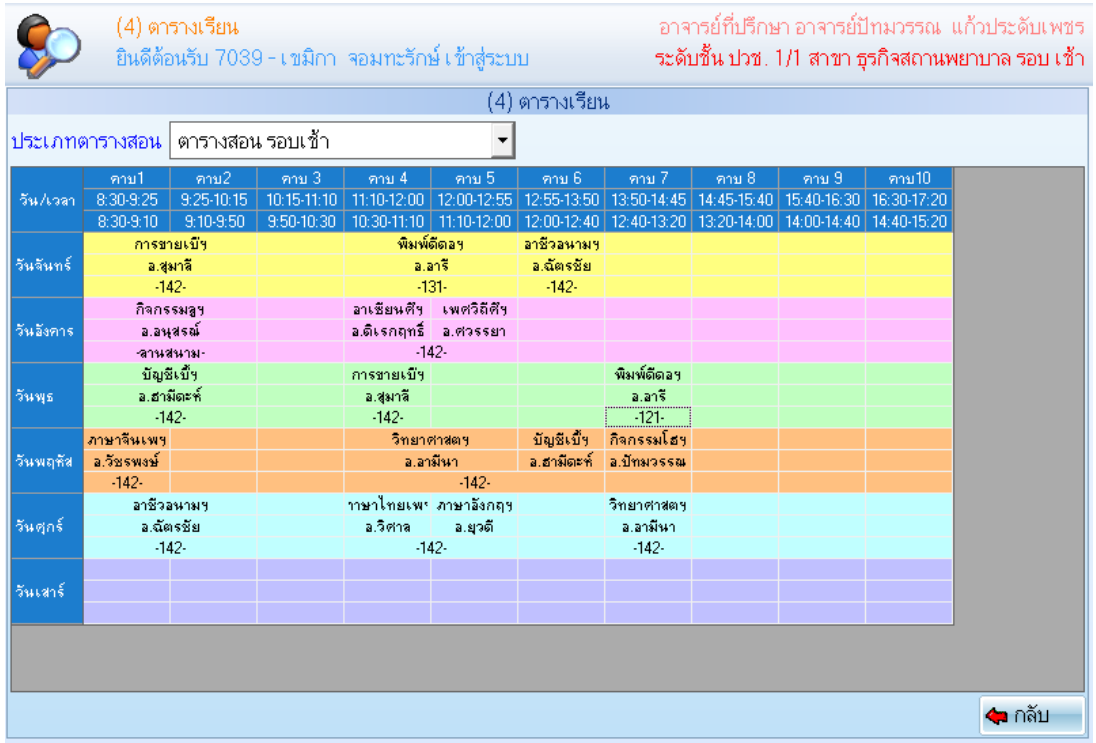

3.4 ข้อมูลเวลาเข้าชั้นเรียนรายวิชา ซึ่งอาจารย์ผู้สอนแต่ละรายวิชาจะทำการบันทึกการเข้าเรียนของ นกัเรียน นกัศึกษาแต่ละคนสามารถเช็คเวลาเรียน ขาดกี่คาบ ขาดไปแลว้กี่คาบ คงเหลือเท่าไร

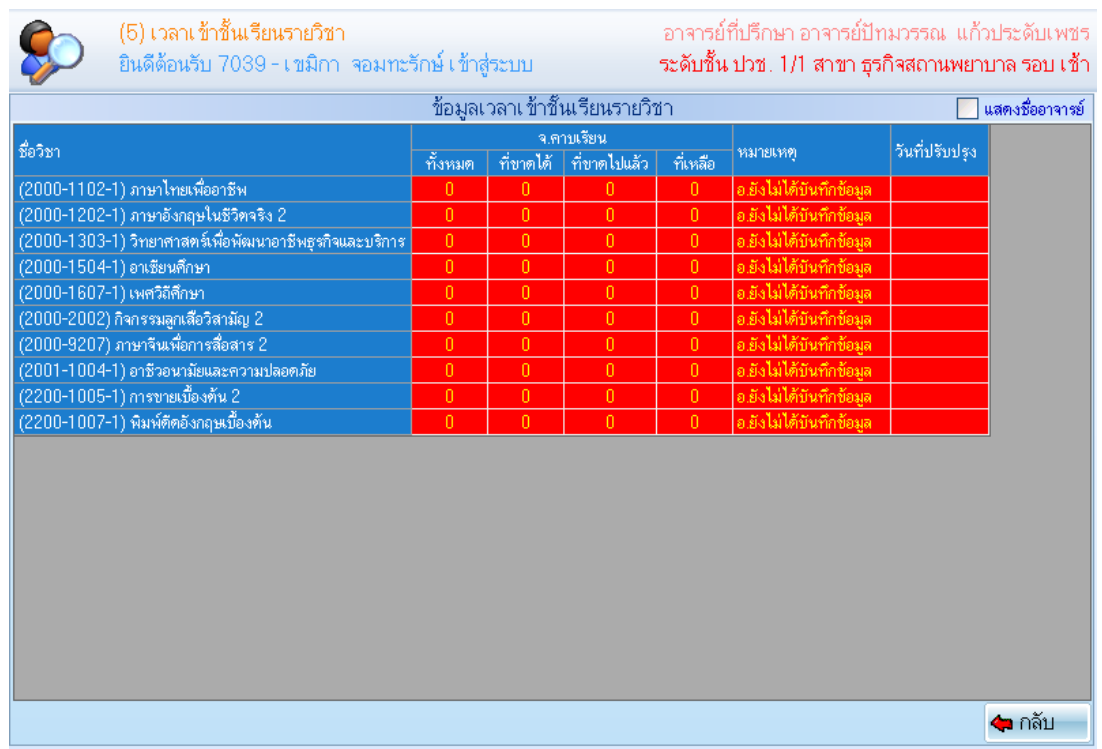

3.5 แสดงขอ้มูลของงานปกครอง เกี่ยวกบั ขอ้มูลสถิตการมาเรียนในภาคเรียนที่เปิด ณ ขณะน้นั โดย ้จะสรุปรายการต่าง เช่น ขาดเรียนเท่าไร ลากิจกี่ครั้ง สายกี่วัน มากี่วัน เป็นต้น

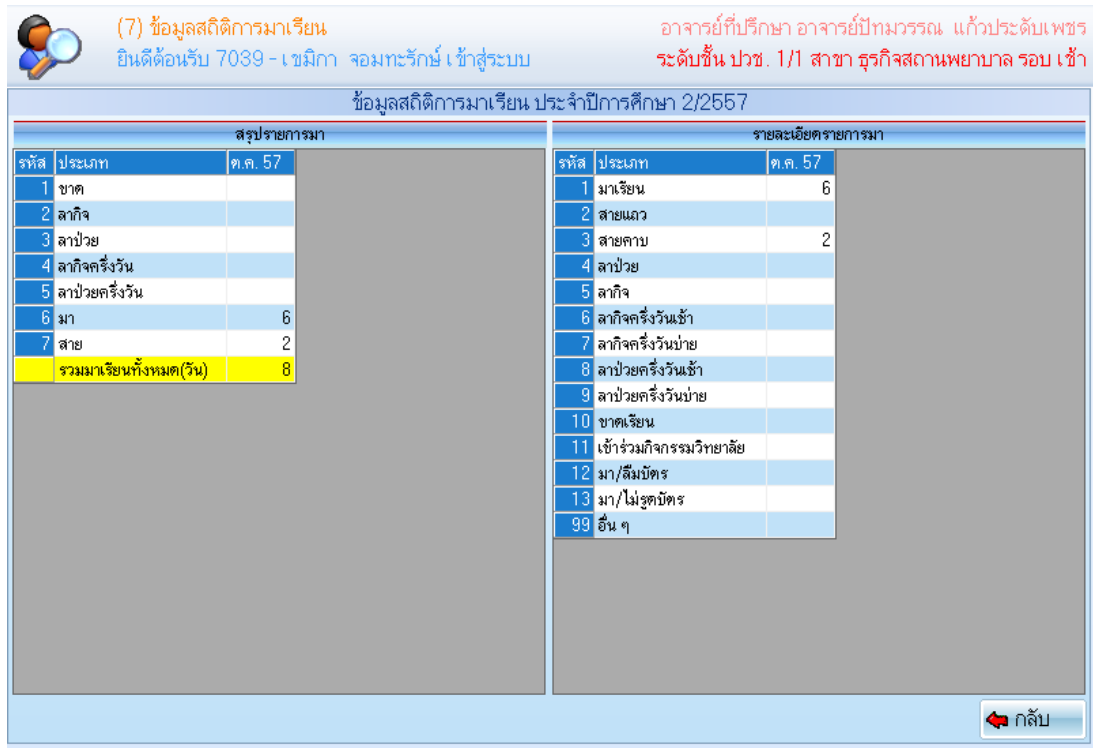

3.6 ขอ้ มูลคะแนนความประพฤติของนกัเรียน นกัศึกษา ซ่ึงระบบจะแสดงคะแนนที่หกัไปกี่คะแนน คงเหลืออีกกี่คะแนนในภาคเรียนที่เปิด ณ ขณะน้ัน โดยจะแสดงรายการที่หักเกี่ยวกับเรื่องอะไรและมี คะแนนความประพฤติในส่วนของเพิ่มคะแนน เกี่ยวกบัการทา ความดีต่าง ๆ เช่น เก็บกระเป๋าตงัค์เพื่อนใน วทิยาลยัได้ก็จะไดเ้พิ่มคะแนน เป็นตน้

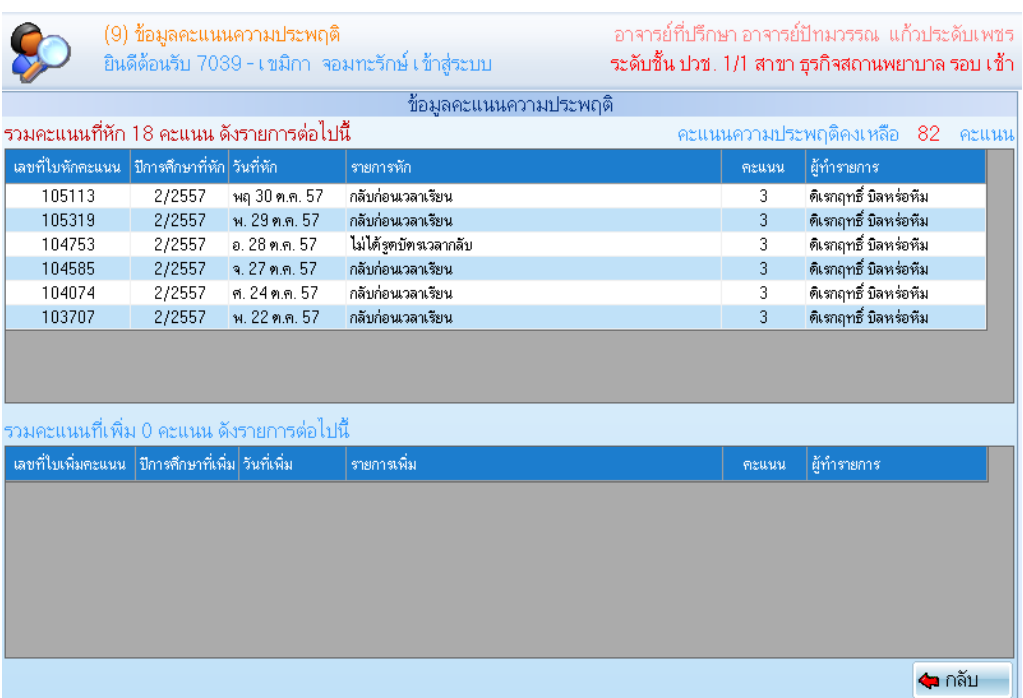

3.7 แสดงข้อมูลของงานการเงิน เกี่ยวกับ ข้อมูลการชำระเงิน ค่าธรรมเนียมต่าง ๆ โดยจะแสดงทุก ภาคเรียนการศึกษาที่นักเรียน นักศึกษา เรียน ระบุปีการศึกษา เลขที่ใบเสร็จ วันที่ใบเสร็จ รายการ จำนวนเงิน ที่จ่ายแต่ละรายาการและจา นวนเงินท้งัหมดที่จ่ายในการเรียนทุกภาคเรียน

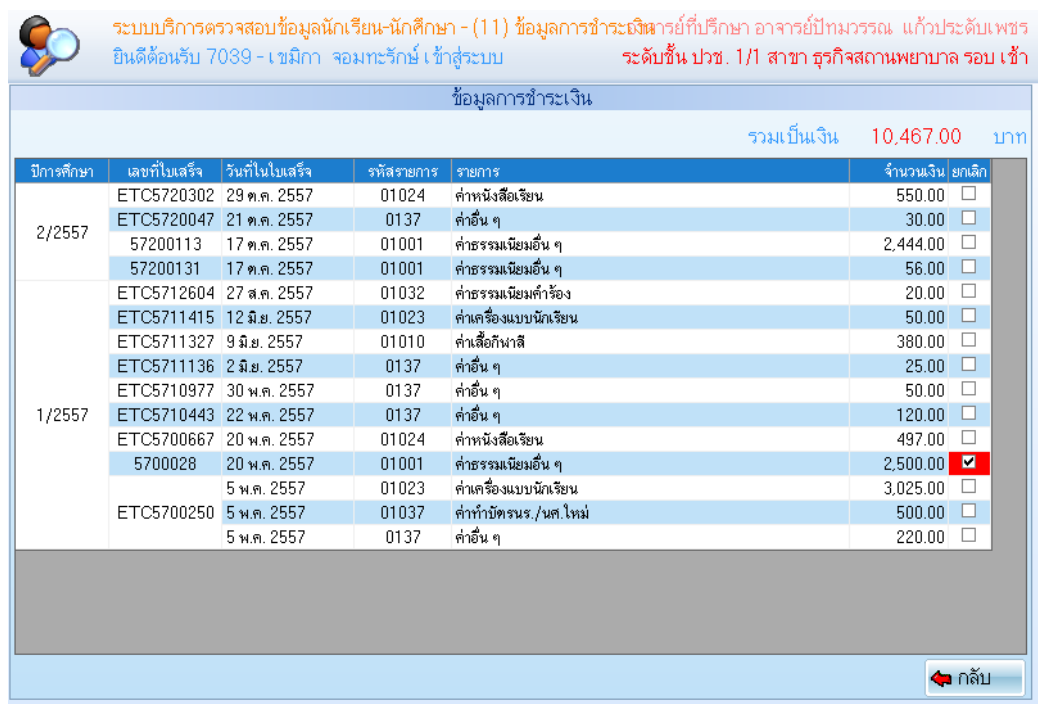

3.8 ข้อมูลค้างชำระเงินต่าง ๆ นักเรียน นักศึกษา สามารถตรวจสอบได้ โดยจะระบุปีการศึกษาที่ค้าง ชำระ รายการที่ค้างชำระ จำนวนแต่ละรายการที่ค้างชำระ และจำนวนเงินทั้งหมดที่ค้างชำระ เป็นต้น

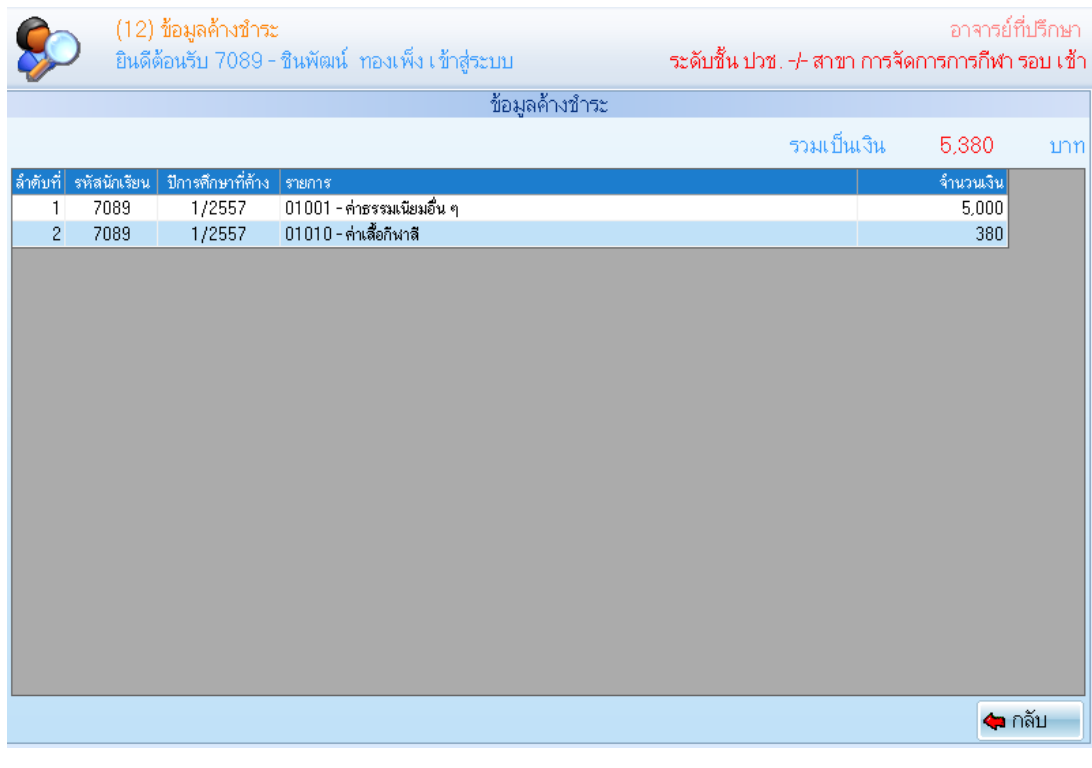

3.9 นอกจากนั้นยังมีการแสดงของงานฝ่ายต่าง ๆ เช่น

-แสดงขอ้มูลงานทะเบียน รายวชิาที่หมดสิทธ์ิสอบ

- แสดงข้อมูลวิชาการ เวลาเข้าชั้นเรียนรายวิชา , คะแนนเก็บรายวิชา

-แสดงขอ้มูลงานปกครองขอ้ มูลการส่งใบลา

4. เมื่อตรวจสอบข้อมูลเสร็จเรียบร้อยให้ทำการ "ออกจากระบบ"

## **ขั้นตอนการสมัคร WIFINTC ของวิทยาลัยเทคโนโลยีนครหาดใหญ่ มีดังนี้**

1. ถ้าใช้ Smart Phone ให้หาสัญญาณ Wifi วิทยาลัย และ ถ้า Notebook หาสัญญาณ Wifi วิทยาลัย ชื่อ WIFINTC เมื่อพบใหเ้ชื่อมต่อและใหค้ลิก Browser Internet Explorer หรือ Browser Smart Phone 2. เมื่อเข้าสู่ Browser Internet Explorer ให้ทำการพิมพ์ชื่อเว็บไซต์ www.google.com ขึ้นมาจากนั้นจะปรากฏ หน้าจอดังนี้

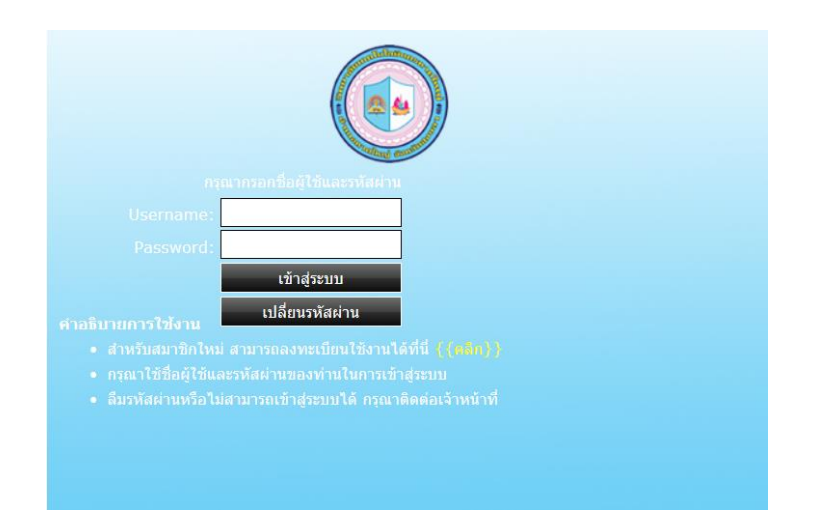

3. ให้ทำการคลิกสมัครลงสมาชิกใหม่หรือลงทะเบียนใหม่ ตามภาพระบุไว้ดังนี้

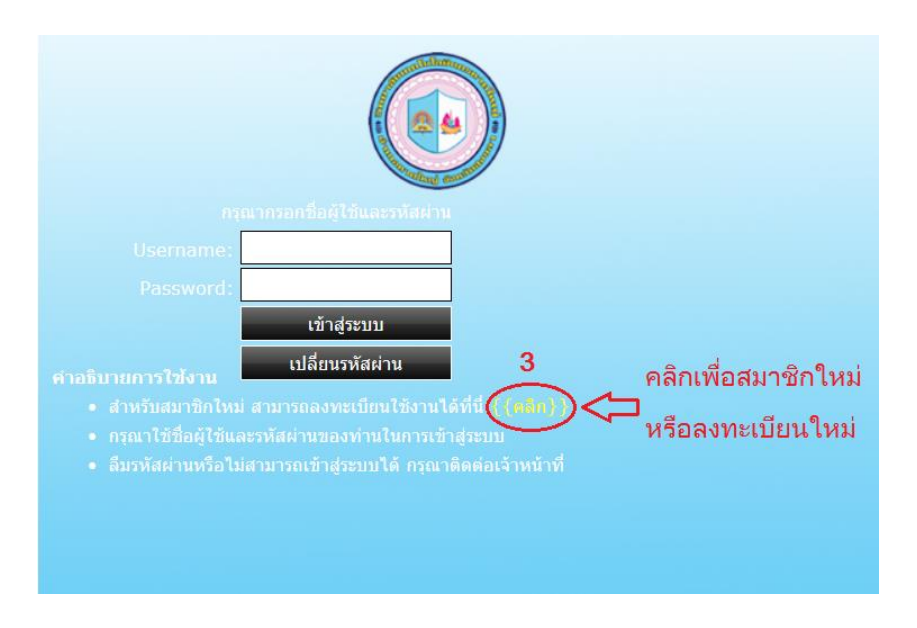

ี 4. ให้ทำการ<u>กรองข้อมูลตามความเป็นจริงและต้องกรองครบทุกช่อง</u>เพื่อขอเข้าใช้ WIFINTC ดังภาพตามนี้ 4.1 ให้กรองชื่อจริงเป็นภาษาไทย นามสกุลจริงเป็นภาษาไทย และUSERNAME ให้ใส่รหัสนักเรียน ี นักศึกษาโดยมี S นำหน้าถ้าเป็นนักเรียน นักศึกษา แต่ถ้าเป็นอาจารย์หรือบคลลากรให้มี T นำหน้า โดยที่ไม่

ตอ้งเวน้ระหวา่ งตวัอกัษรกบั ตวัเลขยกตวัอยา่ งเช่น S5601 หรือ T099 เป็ นต้น **ตามความเป็ นจริง มิฉะนั้นจะ ไม่สามารถเข้าใช้ WIFINTC ได้** *\*\*\* ถ้านักเรียน นักศึกษา ที่มีรหัส 4 ตัวก็ใส่ทั้ง 4 ตัว เช่น S4567 เป็ นตัน*

4.2 ส่วน PASSWORD ให้ตั้งความยาวน้อยไม่กว่า 8 ตัวอักษร และยืนยันรหัสผ่านอีกครั้งเหมือน

#### PASSWORD

่ 4.3 ทำการส่งข้อมูล

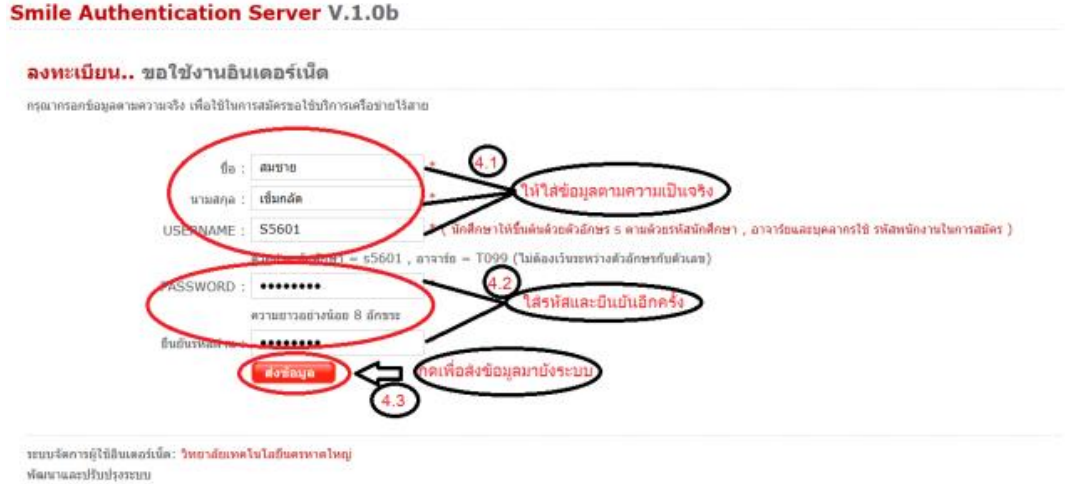

#### 5. เมื่อทา การสมคัรเสร็จเรียบร้อยจะข้ึนดงัภาพปรากฏดงัน้ี

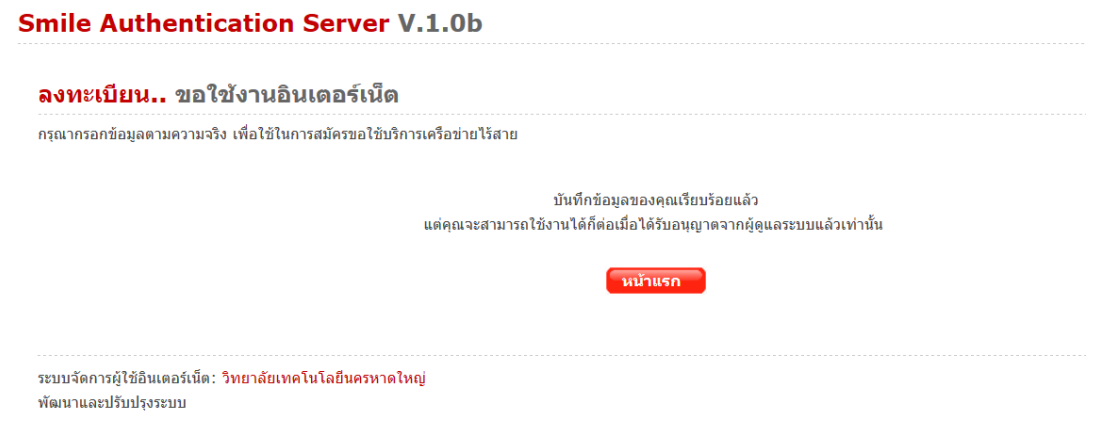

6. จากนั้นนักเรียน นักศึกษา อาจารย์และบุคคลกร ทำการรอขอเข้าใช้งานก่อนเพื่อให้ผู้ดูแลระบบจะ ตรวจสอบข้อมูลถึงจะเข้าใช้ได้

7. เมื่อใช้งานได้นักเรียน นักศึกษา อาจารย์และบุคคลกร จะให้ได้ 1 ชั่วโมงต่อครั้ง ถ้าจะใช้ใหม่ให้ทำการ เชื่อมต่ออีกคร้ัง

**\*\*\* หมายเหตุเมื่อท าการสมัครเรียบร้อยแล้วเป็นเวลามากกว่า 1 วันแล้วไม่สามารถเข้าใช้งานได้ ให้ท าการ มาแจ้งยงัผู้ดูแลระบบ ณ ห้องงานสารสนเทศ ช้ัน 2 ติดกลับห้องฝ่ ายอ านวยการ**